# SMC 2D/3D CAD Library

# ユーザーガイド

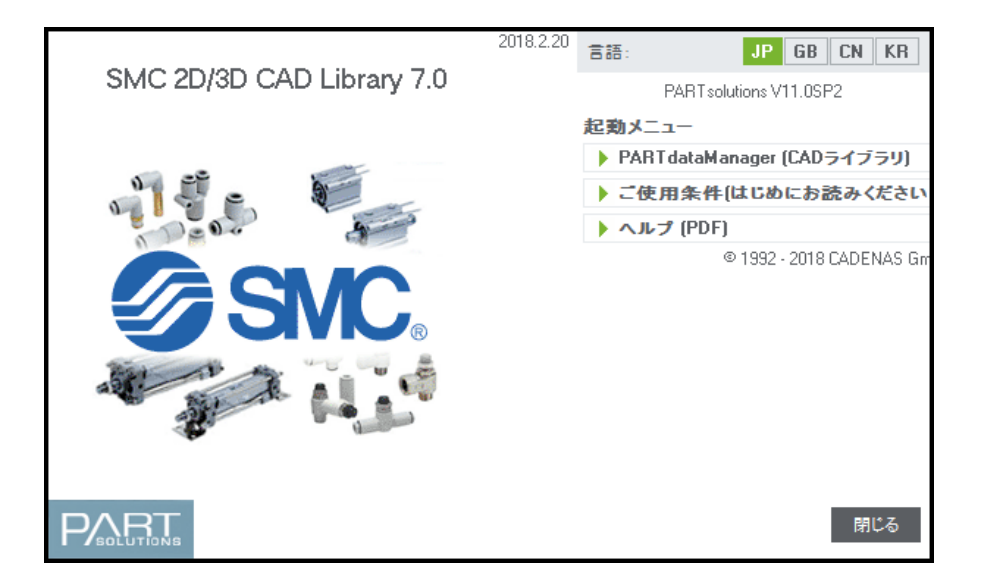

#### - 目次 - $\blacksquare$

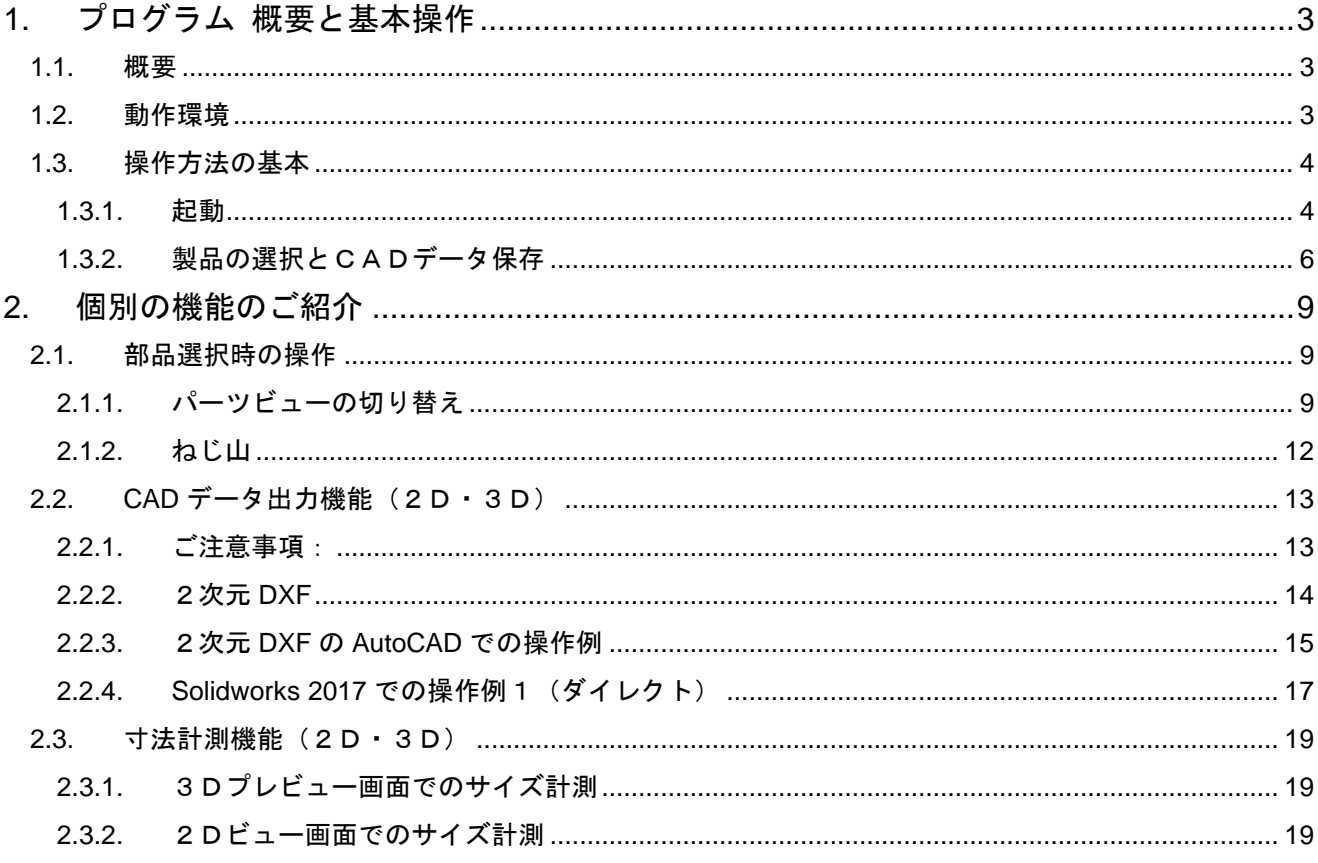

## <span id="page-2-0"></span>1. プログラム 概要と基本操作

本章は、本プログラムの概要についての解説で、DVD-ROM 挿入から3次元 CAD ファイルの保存方法の説明にな ります。

はじめてご利用になる方は、本章をご一読の上、ご利用ください。

### <span id="page-2-1"></span>1.1. 概要

「SMC 2D/3D CAD Library」は、CADENAS 社の PARTsolutions(PARTdataManager プログラム)をベースに制作さ れた、3次元 CAD データ集です。中間フォーマットの CAD データのほか、以下の CAD システムをご利用の方は、 ネイティブフォーマットの CAD データを生成することが可能です。

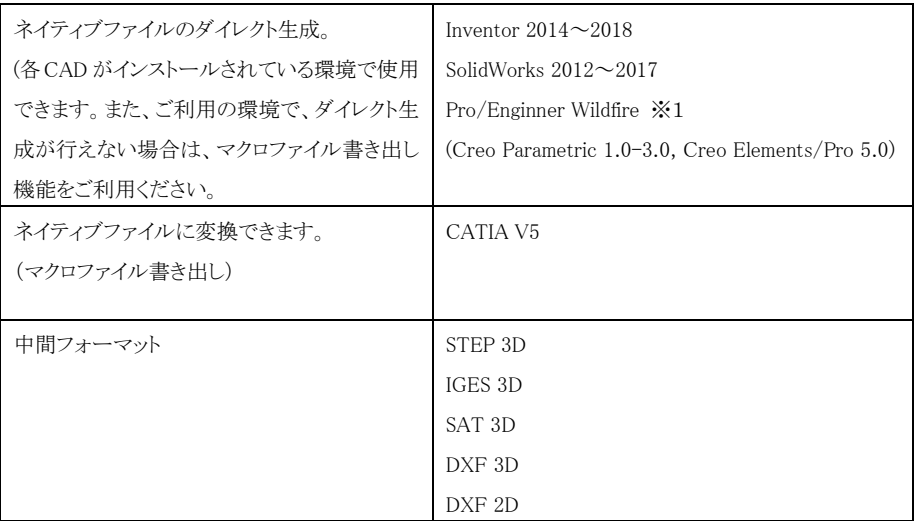

マクロファイルに書き出した場合は、CAD のマクロ読み込みから書き出したファイルを実行することで、ネイティブフ ォーマットの CAD データが生成されます。

※1 Creo、Pro/E の 64Bit 版は、64bit 版 OS 上で起動したときのみ、メニューに表示されます。

### <span id="page-2-2"></span>1.2. 動作環境

PARTsolutions をご利用いただくために必要なコンピュータの環境は下記の通りです。

OS (オペレーティングシステム)

Windows7、Windows8、Windows10

**CPU** 

インテル Pentium 800MHz 以上

メモリ

CAD を使用中、700MB 以上空いていること

DVD-ROMドライブ必須

グラフィックカード

64MB 以上のメモリ;OpenGL 互換;ハードウェア 3D アクセラレータを推奨

## <span id="page-3-0"></span>1.3. 操作方法の基本

#### <span id="page-3-1"></span>1.3.1. 起動

本 DVD 使用にあたり2つの使い方があります。

- (1)DVD-ROM にてお使い頂く場合。
- (2)プログラムを PC にコピーしてお使い頂く場合。
- (1)DVD-ROM にてお使い頂く場合。
	- ① DVD-ROM を PC に挿入します。
	- ② 初回の起動時には、英語版が立ち上がります。画面右上の Language から JP を選択することで、日本 語モードに切り替わります。

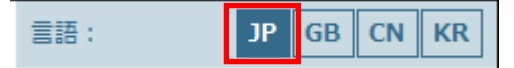

③ "PARTdataManager (CAD ライブラリ)"の項目をクリックすると3次元 CAD ライブラリである PARTdataManager プログラムが起動します。

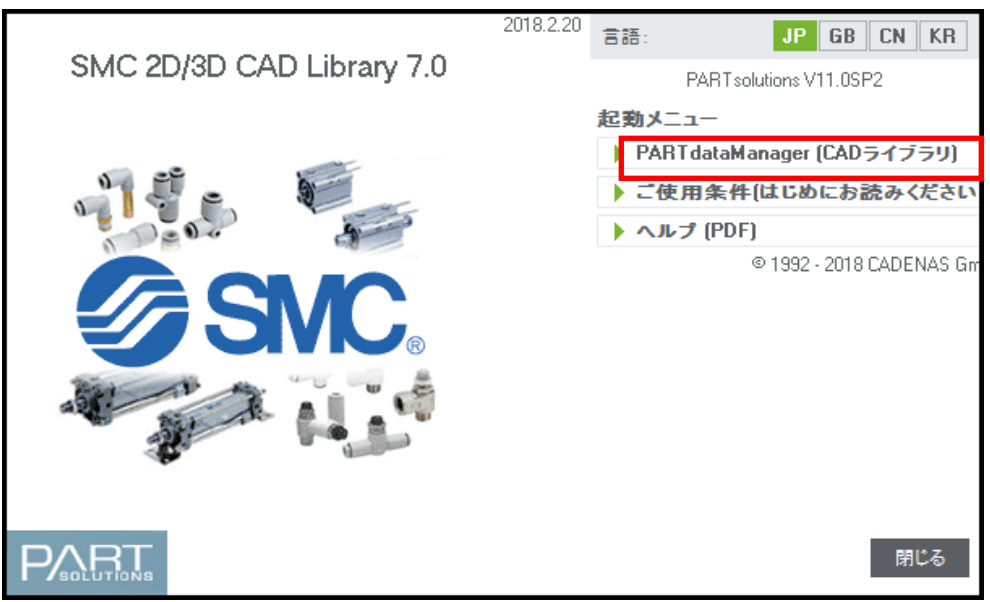

1.3.2製品の選択と CAD データの保存へお進みください。

起動メニューには以下が用意されております。

- ■PARTdataManager (CAD ライブラリ) ⇒本プログラムが立ち上がります。
- ■ご使用条件(はじめにお読みください) ⇒ご使用前には必ずお読みください。
- 
- ■ヘルプ(PDF) →本マニュアルが表示されます。

(2)プログラムを PC にコピーしてお使い頂く場合:

プログラムの起動を含め、レスポンスが向上しますので、この使用方法をお勧めします。

- ① DVD-ROM を PC に挿入します。
- ② PC のディスク上に任意のフォルダ(例えば、C:\smc ※ご注意参照)を作成し、DVD の内容を全て、こ のフォルダ内にコピーします。このフォルダ内の start.bat を実行します。

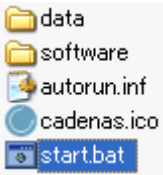

③ 初回の起動時には、英語版が立ち上がります。画面右上の Language から JA を選択することで、日本 語モードに切り替わります。

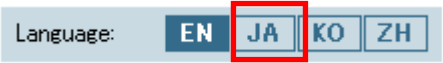

④ " PARTdataManager (CAD ラ イブ ラ リ ) "の項目 を ク リ ッ クす る と 3次 元 CAD ラ イブ ラ リで あ る PARTdataManager プログラムが起動します。

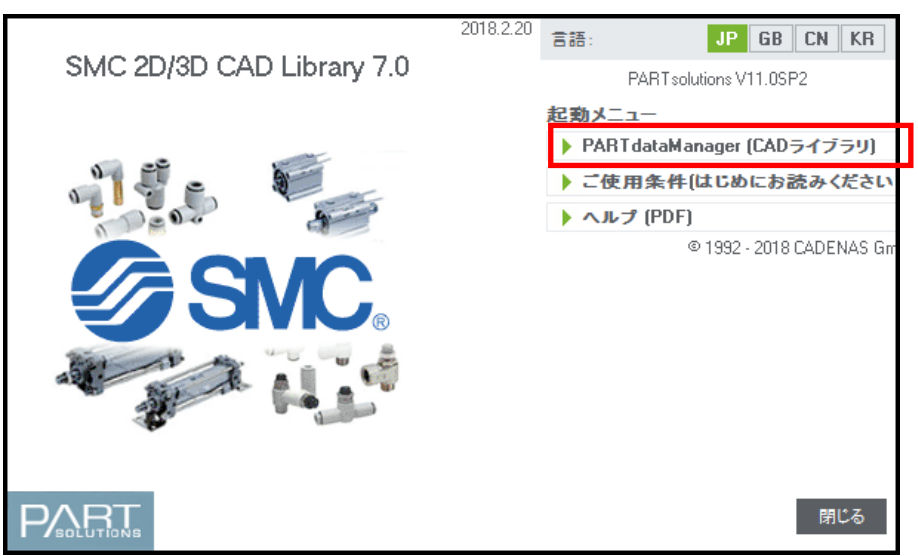

※ご注意: ②にてフォルダを作成する際には、フォルダ名に2バイト文字(全角)は使用しないで下さい。

#### <span id="page-5-0"></span>1.3.2. 製品の選択とCADデータ保存

① PARTdataManager が起動し、下記画面に切り替わります。

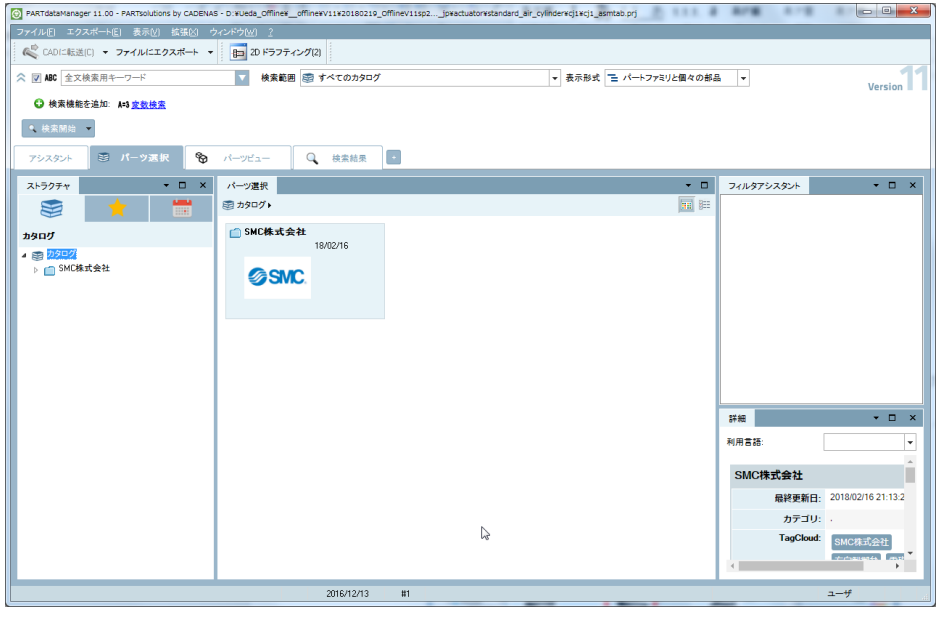

② 上記の画面が PARTdataManager のツリー選択画面です。左のツリーメニュー、または右のスライドから、 製品カテゴリをダブルクリックで選択することで、目的の製品を指定することができます。

下記は、「駆動機器」から「標準エアシリンダ」、「CA2 エアシリンダ」を選択した画面例です。

シリンダ CA2-Z を選択します。[6] PARTdataManager 11.00 - PARTsolutions by CADENAS - D:VUeda\_OffineW\_OffineW11420180219\_OffineW11sp2...\_jpwactuatorwstandard\_air\_cylinderwcj1wcj1\_asmtab.prj -<br>ファイルIEI エクスポートIEI 表示IMI 拡張IMI ウィンドウ ● CADに転送(C) ▼ ファイルにエクスポート ▼ | Bm 2Dドラフティング(2) Version ◇ 同 MC 全文検索用ホーワード ▼ 検索範囲 国 すべてのカタログ → 表示形式 ニ パートファミリと個々の部品 → **◎** 検索機能を追加: A=3 変数検索 ● 検索開始 → | B パーツ選択 | 9 パーツビュー | Q 検索結果 | 9  $77.78%$ パーツ選択 トラン フィルタアシスタント - V ロ ×  $X \mapsto 777$  $\rightarrow$  0 **AN** - 国の<br>- 国のタログト 台 SMC株式会社ト 台 駆動機器ト 台 標準形エアシリンダト 台 CA2エアシリンダト GD CA2Z/CDA2Z・エアS <mark>333</mark> 年1 \*\* □ アクセサリ <mark><br />
CA2-Z/CDA2-Z</mark><br>エアシリンダ/標準形: 複動・片 。<br>G CAZW-Z/CDAZW-Z<br>- エアシリンダ/標準形: 複動・両ロッド カタログ チューブ内径<br>[BORE]  $\frac{40.00}{1}$ カタログ<br>- 金、金、松本大会社<br>- イーロースティブ・ディブ・ディブ・ディブ・コーヒーロビングング<br>- シーローロングリング<br>- シーローロングリング<br>- シーローロングリング<br>- シーローロングリング<br>- シーローロングリング<br>- シーローロングリング<br>- シーローロングリング<br>- シーローロングリング<br>- シーローロングリング<br>- シーローロングリート 17/11/15  $40.00$   $| \frac{1}{2}$ N 17/11/15<br>mm **RG**  $\begin{tabular}{|c|c|c|} \hline $\delta$ & $\theta$\\ \hline $\delta$ & $\theta$\\ \hline $\phi$ & $\theta$\\ \hline \end{tabular}$ S<br>【生産終了品】: CA2W/CDA2w <mark>。</mark><br>CA2K/CDA2K<br>エアシリンダ/ロッ **令【生産終了品】: CA2/CDA2** エヌ 2017<br>エアシリンダ/標準形: 複動・片<br>17/11/15 エンスト 1 mm : CA2 WX<br>エアシリンダ/標準形: 複動・F<br>- 17/11/15  $\sqrt{8}$   $\sqrt{2}$  (B)  $\sqrt{2}$ リセット 検索 RE S. **CALL CALL**  $\overline{\cdot}$  $\bullet$   $\Box$   $\times$ ## 利用言語  $\overline{\phantom{a}}$ ■ CM3 エアシリンダ ショートタイ<br>■ MB エアシリンダ<br>■ MB1 角形チューブ形エアシリ:<br>■ GQ2 エアシリンダ  $\mathcal{R}_{\mathbb{R}_{2}}$  $CA2-Z/CDA2-Z$  $\mathbb{R}$  $m$ **CONTRACT** W **記: エアシリン<br>動・片口ッ** <sub>)</sub> U2エアジリン<br>● <mark>MARANDARAコイタリン</mark><br>● CARWZ/CDAZWZ・エア:<br>● C生産終了品】CA2/CDA2 単位: mm Sp CA2-Z/CDA2-Z-XC10<br>デュアル行程シリンダ/両ロッ!<br>17/11/15 **&** CAZWH/CDAZWH <br />
CA2K/CDA2K-XC10<br>デュアル行程シリンダ/両ロッド形/ロ| 最終事新日 2017/11/15 CAZWH7CDAZWH<br>エアハイドロシリンダ/複動・間ロッド -<br>コッド形  $\rightarrow$ 17/11/15  $17/11/15$ 2016/12/13

③ 画面が下記に切り替わります。PARTdataManager の製品選択画面です。下図の赤枠内で、チューブ 内径や取付け金具の種類、ストロークなど、目的の製品を指定できます。これらのオプション選択を変 更すると、右側の3次元プレビューが更新されます。表示されたモデルの3次元CAD データを取り出す ことが可能です。

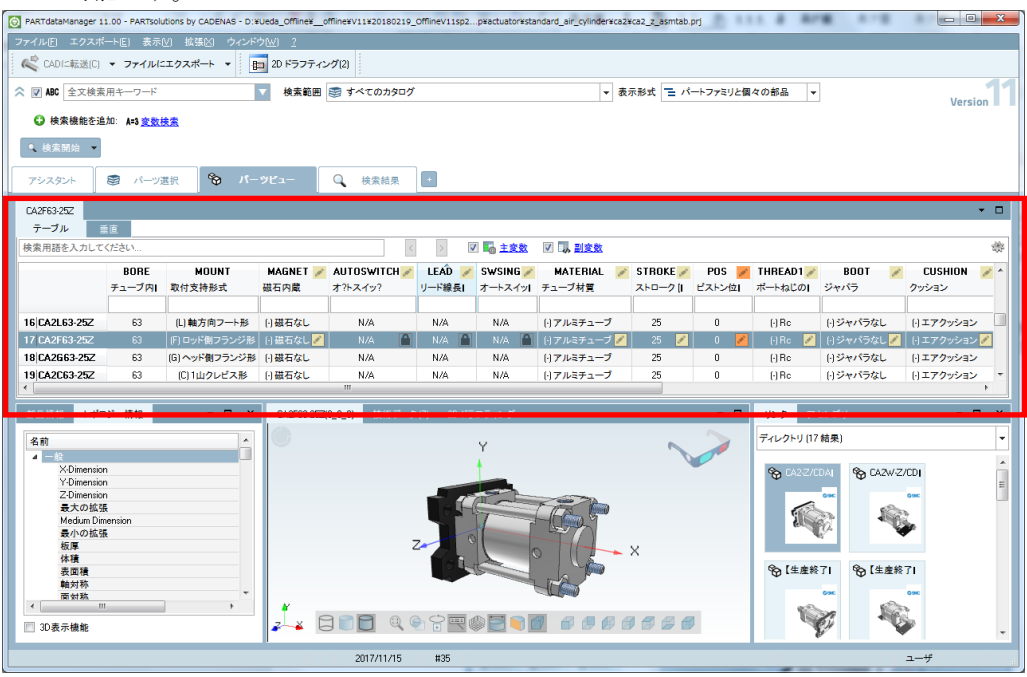

下図の"3D 形状の再計算 on/off"を選択すると、プレビュー表示の自動更新を OFF にできます。プレ ビュー表示には時間がかかる場合がありますので、選択の複雑な製品の選定時にお使いください。

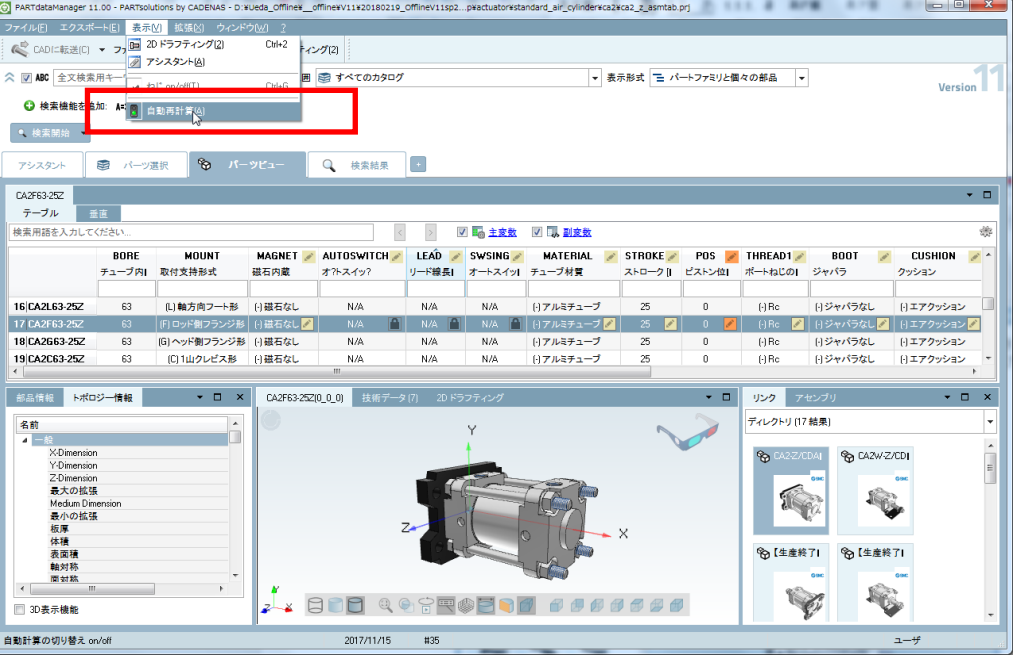

④ 指定した製品が表示されましたら、最後に、この製品の3次元CADデータ書き出しを行います。下図の ように、"ファイルにエクスポート"メニューから、必要なフォーマットを選択します。

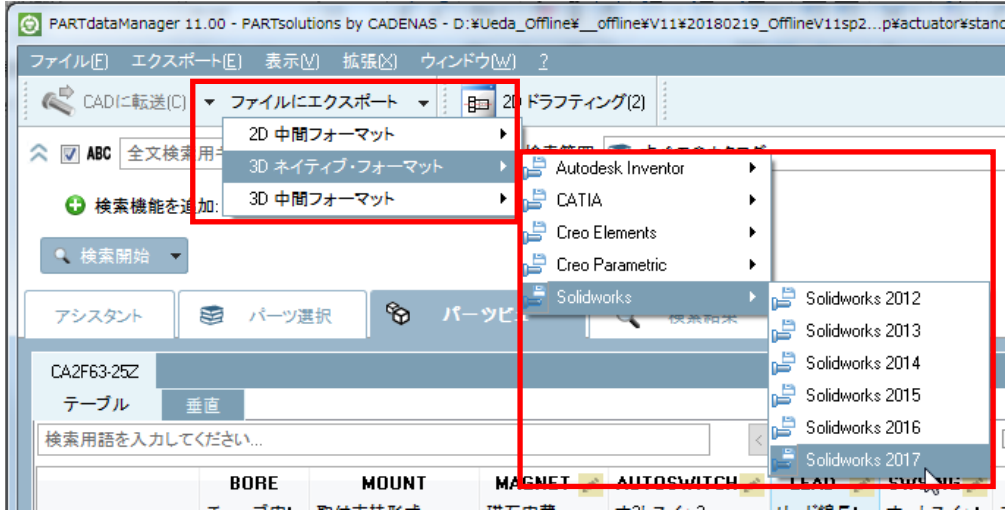

⑤ 表示されるダイアログボックスから、ファイル保存指定を行い、OK ボタンをクリックするとファイルが生成 されます。

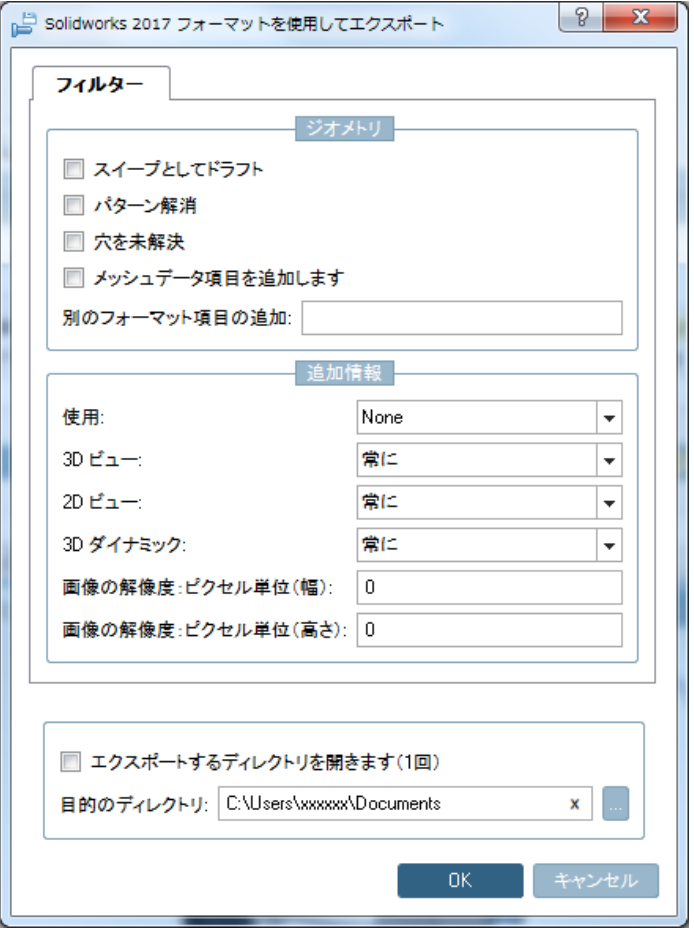

<sup>(</sup>詳細は、"2.2 CAD データ出力機能"をご参照ください。)

## <span id="page-8-0"></span>2. 個別の機能のご紹介

## <span id="page-8-1"></span>2.1. 部品選択時の操作

#### <span id="page-8-2"></span>2.1.1. パーツビューの切り替え

製品のオプションなど、詳細を指定する部品選定には、2つのビューが用意されています。

標準(パラメータのテーブル表示)

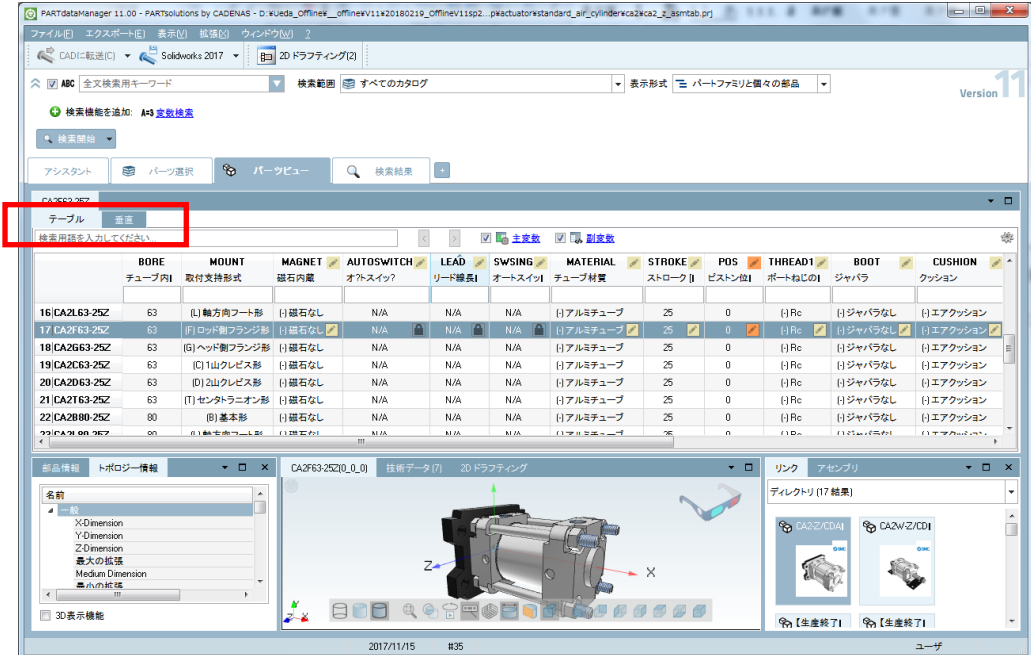

テーブル上に、サイズ等の一覧が表示されています。行を選択して、対象サイズを決定します。

白いセルの情報は、各製品のチューブ内径や取付支持形式や寸法の情報が表示されており、これら の情報を使って、簡単に製品一覧のテーブルを絞り込むことができます。

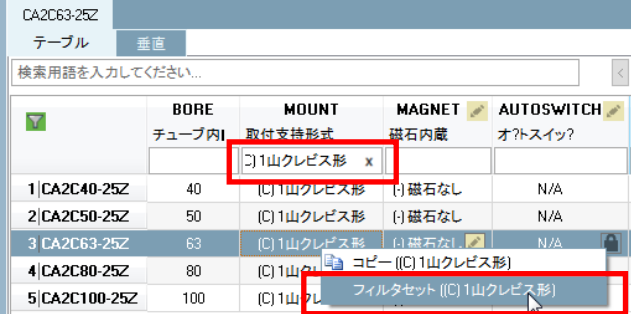

黄色のセルは、オートスイッチやストロークなど、製品の選定が可能なセルになっております。

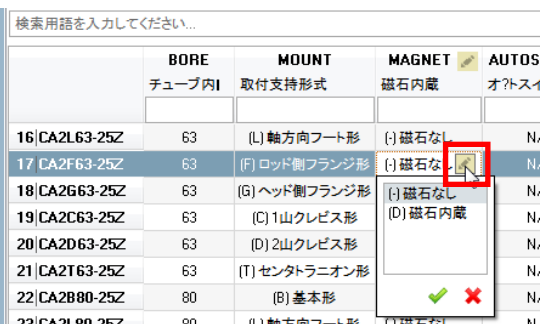

下記にチューブ内径をφ63を選択することで、絞込みを行い、又、シリンダストロークの黄色いセルを 選択することで、ストロークの指定が可能です。

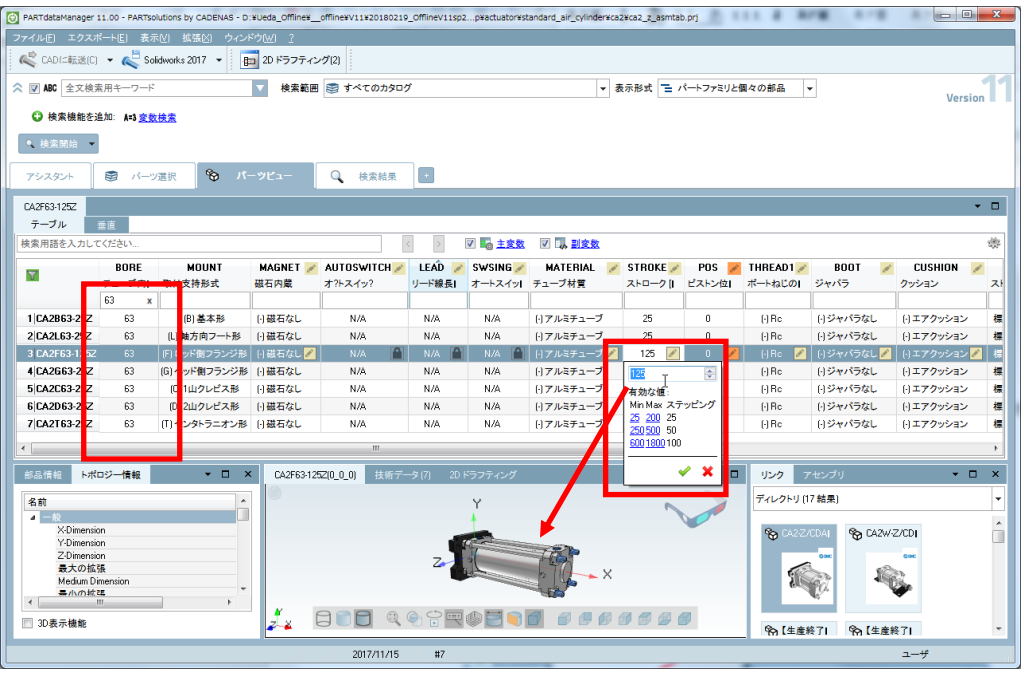

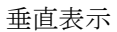

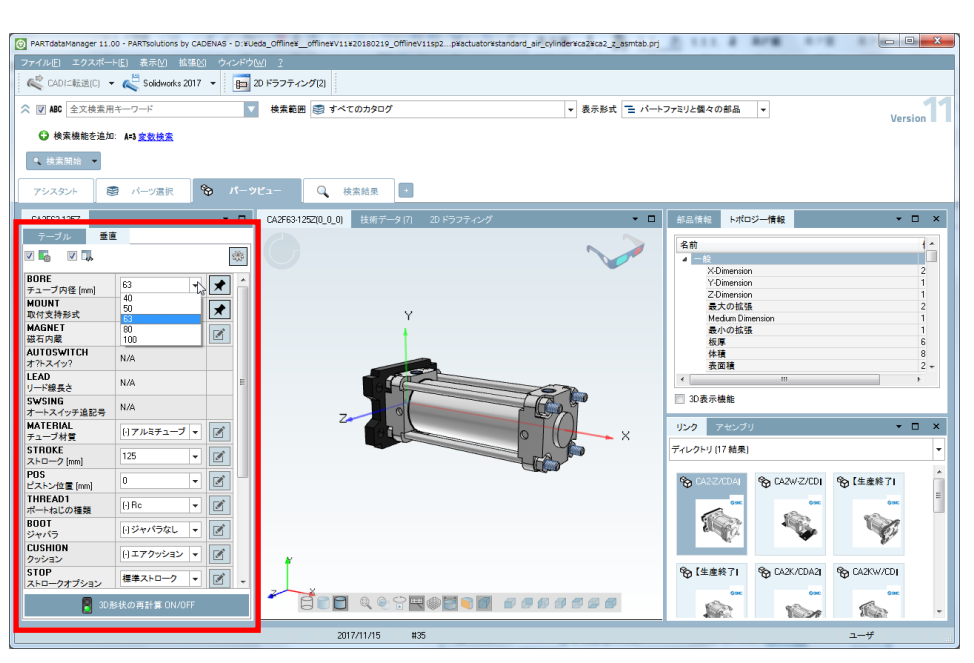

垂直表示では、サイズやスイッチなどの構成部品(各パラメータ)を順番に指定していく事ができます。

**% 【生産終了】 % CA2K/CDA2I % CA2KW/CDI** 

Young

**Contractory** 

**CONTRACTOR** 

 $\mathbb{R}$ 

 $\frac{1}{2}$ 

#### <span id="page-11-0"></span>2.1.2. ねじ山

全ての配管接続の雌ねじを持つ3Dモデルには、「ねじ on/off」の切り替えが用意されています。 下図の様に、ねじ off とすることで、雌ねじのねじ山が消去された山径寸法のモデルとなります。

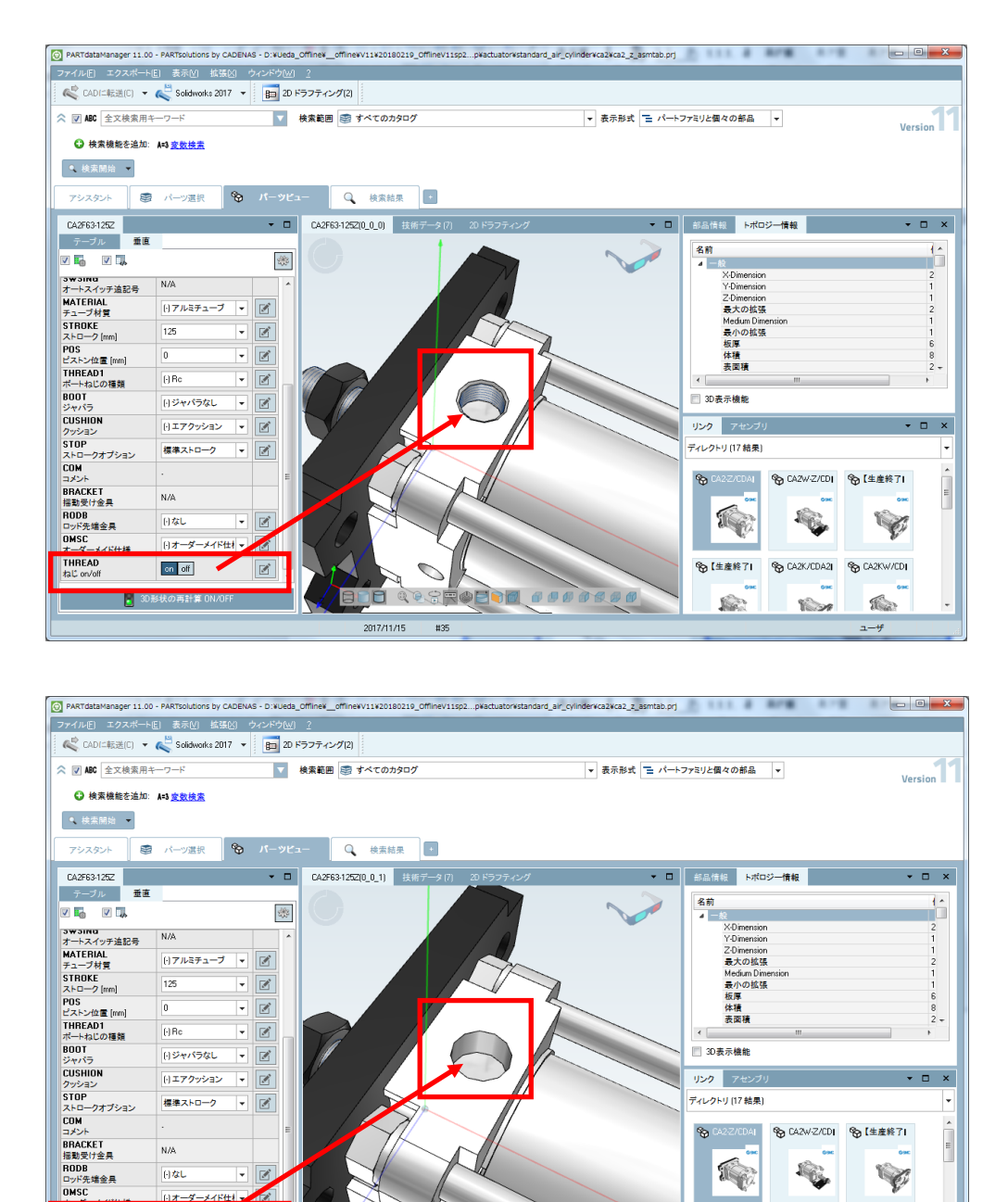

E COSTOLIDAD DE DEL

v Iv

 $\boxed{\text{M}}$ 

(la

2017/11/15

日なし

on of

THREAD<br>talt on/off

**The Contract** 

### <span id="page-12-0"></span>2.2. CAD データ出力機能(2D・3D)

データ書き出しは、そのフォーマットにより、動作条件が異なります。

DXF や STEP などの中間フォーマットのデータ、また、CAD のマクロファイルに関しては、対応フォーマットの CAD がない環境であっても書き出すことが可能です。が、一方、ネイティブフォーマットのデータ書き出しにつきましては は、そのデータの生成はCADが行うため、実行するにはCADがインストールされて、動作できる環境でなくてはなり ません。

#### <span id="page-12-1"></span>2.2.1. ご注意事項:

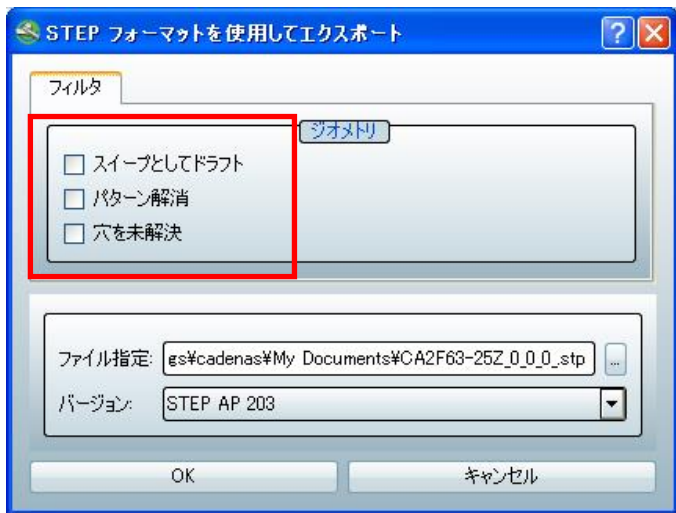

3D データ書き出しのダイアログボックスには、上記のジオメトリオプションが用意されています。

書き出したデータが、PARTsolutions のプレビューデータと異なる場合は、これらのオプションにチェックを付ける事 で問題回避できます。

問題発生の例:

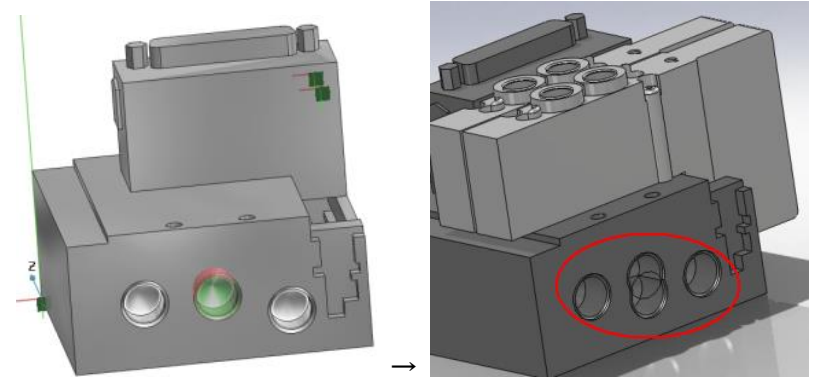

(オリジナルモデル) (Solidworks への書き出し結果)

上記の例では、オリジナルのモデルは、パターン配列機能を利用してモデルが作成されていますが、CAD に書き 出した結果、正しくモデルが作成できていないケースです。

この様な場合、「パターン解消」オプションにチェックマークを付ける事で問題が回避されます。お手数ではあります が、問題がある場合は、ジオメトリオプションを使用していただけますようお願いいたします。

補足:ジオメトリオプションでチェックを付けないと、CAD へ書き出す際にも同様にパターン配列フィーチャを使用し てモデルを作成します。通常のモデルではこの状態で問題が出ないのですが、中には CAD のパターン配列が正 確に行えない事象が見つかっております。本オプションを使用することで、CAD へ書き出す際はパターン配列フィ ーチャを使用せずに、それぞれのフィーチャをパターン数分生成しますので、モデルのフィーチャー数が増えてし まいますが、正しいモデルが生成できます。

同様に、万が一、穴位置が正確にモデルに反映されない場合は、「穴を未解決」オプションを使用して書き出しを行 ってください。この場合は、CAD の穴フィーチャは使用されずにモデルが生成されます。

#### <span id="page-13-0"></span>2.2.2. 2次元 DXF

B 2D ドラフティング(2)

2Dドラフティングを選択すると、現在選択されている3次元データを投影させた2次元のプレビューが表示されま す。

下図の様に、3面図などの対応が増えました。

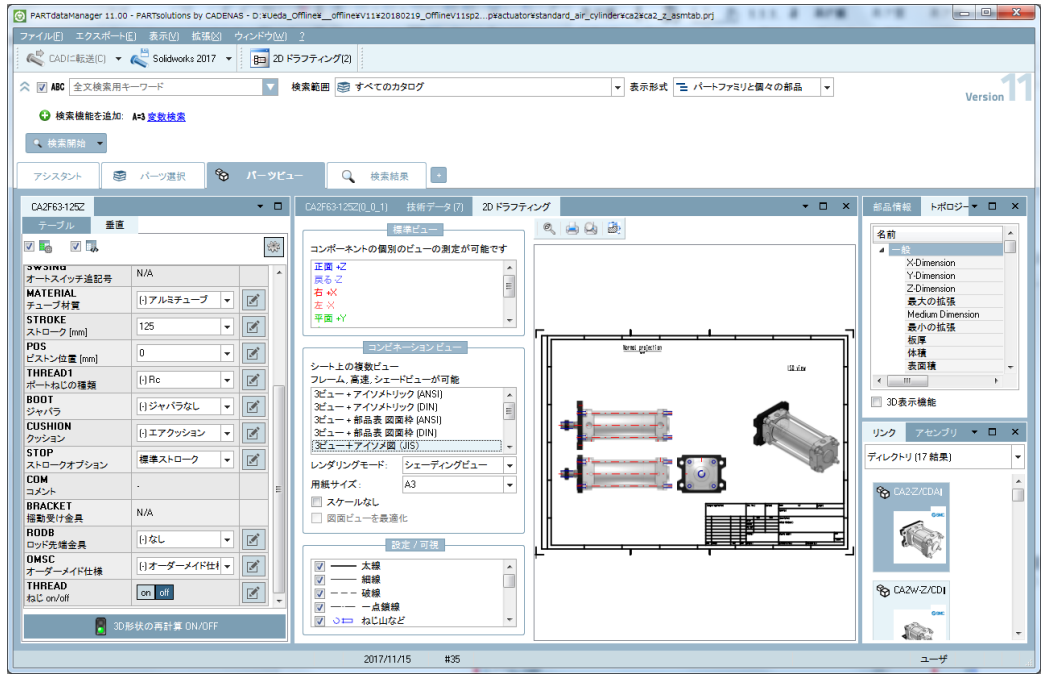

2次元 DXF 書き出しコマンドを実行します。

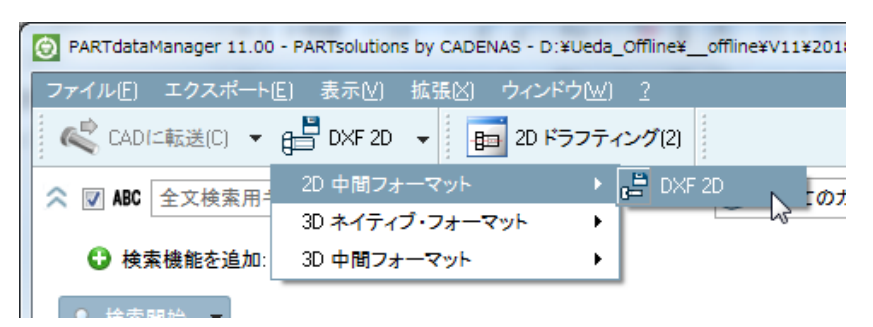

実際のDXFファイルへの書き出しは、以下のダイアログボックスから行います。

DXFに書き出すビューをソースの領域から選択します。("ソース"のドロップダウンリストから「ビューを選択」を選ん でおくと、"ビュー"の領域から、書き出したいビューのチェックボックスにマークをつけることが出来ます。)

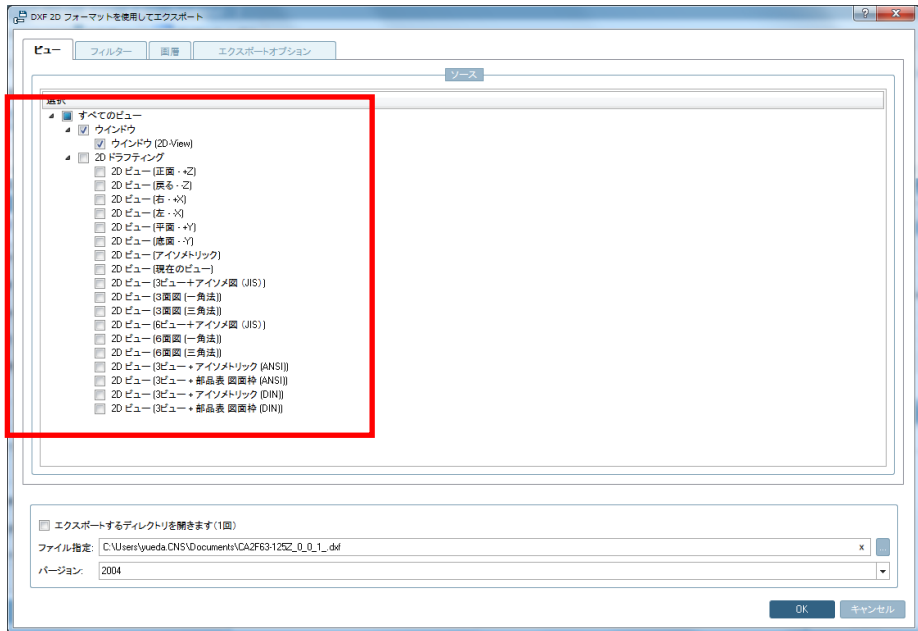

書き出しオプションのタブでは、挿入基点、属性、レイヤの設定が可能です。

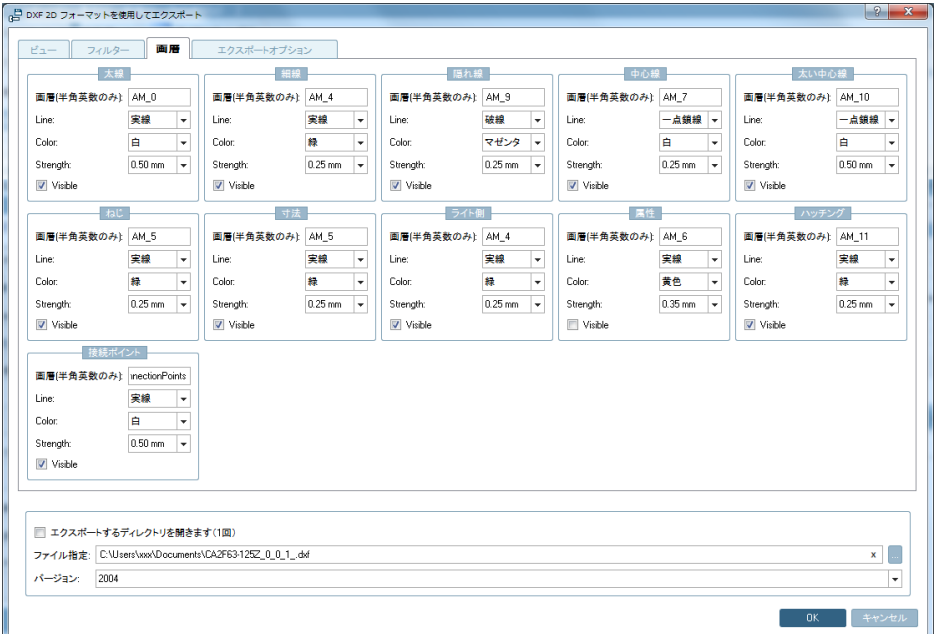

#### <span id="page-14-0"></span>2.2.3. 2次元 DXF の AutoCAD での操作例

2次元DXFを適当なビューで書き出します。 例)

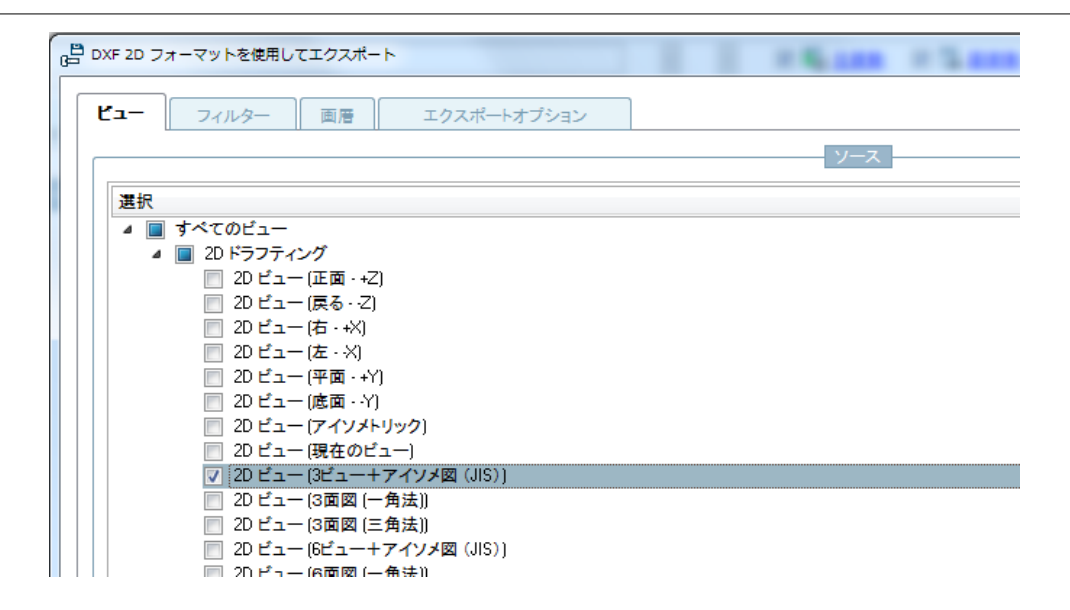

AutoCADでDXFファイルをオープンすると、下図の様に、ダイアログの書き出しオプションの設定に準拠した、線 の種類毎に画層、色分けされた画面が表示されます。

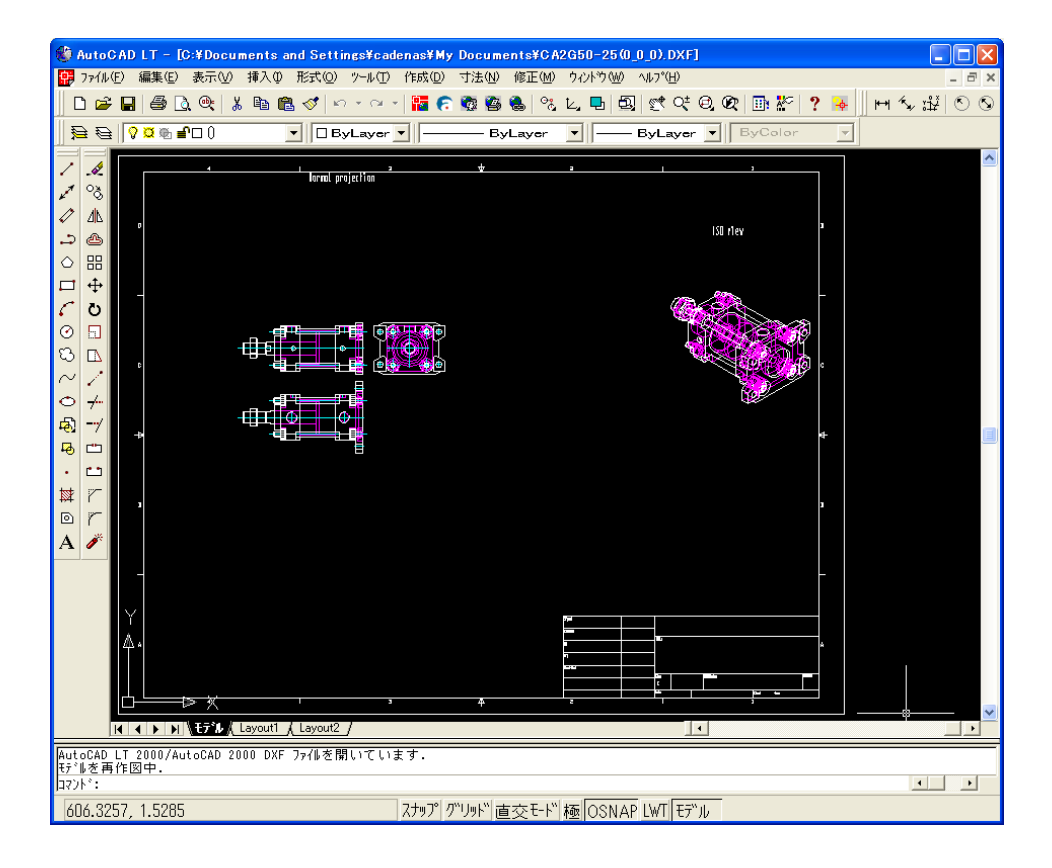

画層の設定で、不要な線を非表示にするなどが可能です。

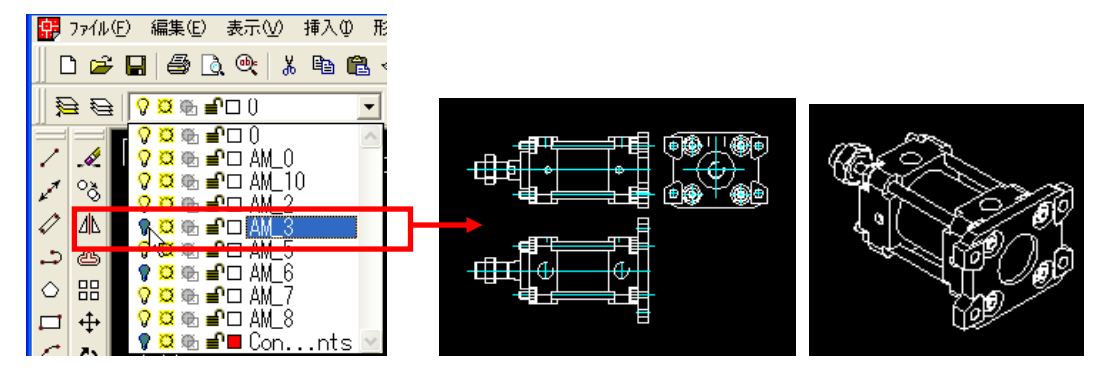

#### <span id="page-16-0"></span>2.2.4. Solidworks 2017 での操作例1(ダイレクト)

対応した3次元CADでご利用いただくには、ダイレクトドライバーによる3次元データ書き出しが最も便利です。

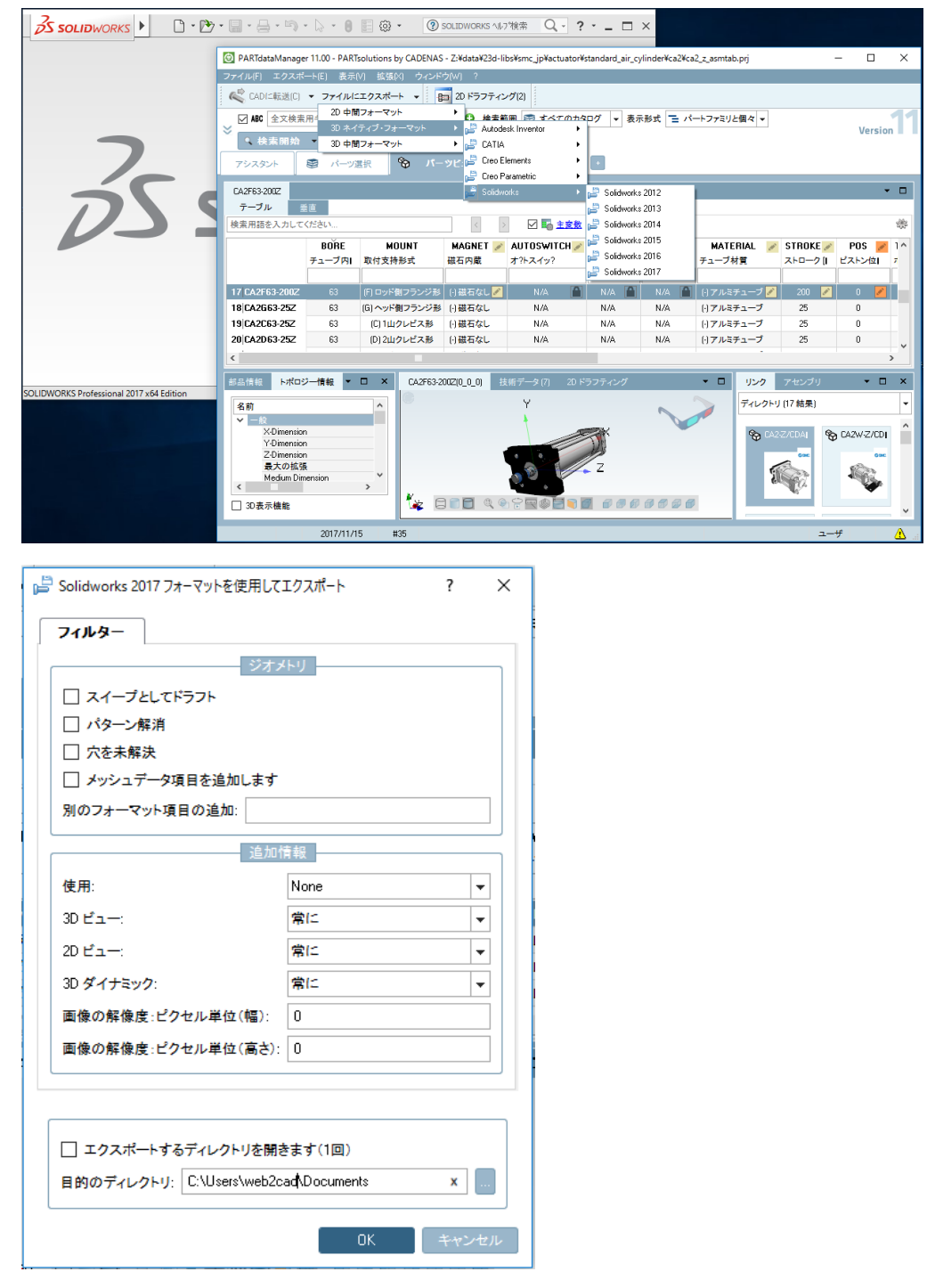

図の様に、製品選定後、その後ろでSolidwo rks2017 を起動しておきます。エクスポートメニューから、 「Solidworks2017」を選択します。(バージョンを合わせてください。) ファイルの保存先ディレクトリをご確認の上、「OK」ボタンを押すと、後ろで立ち上げた Solidworks を使用してモデル を描画します。(複数のパーツで構成されたアセンブリデータの場合、多少時間を要します。) 下図の様に、Solidworks のモデルが出来上がります。

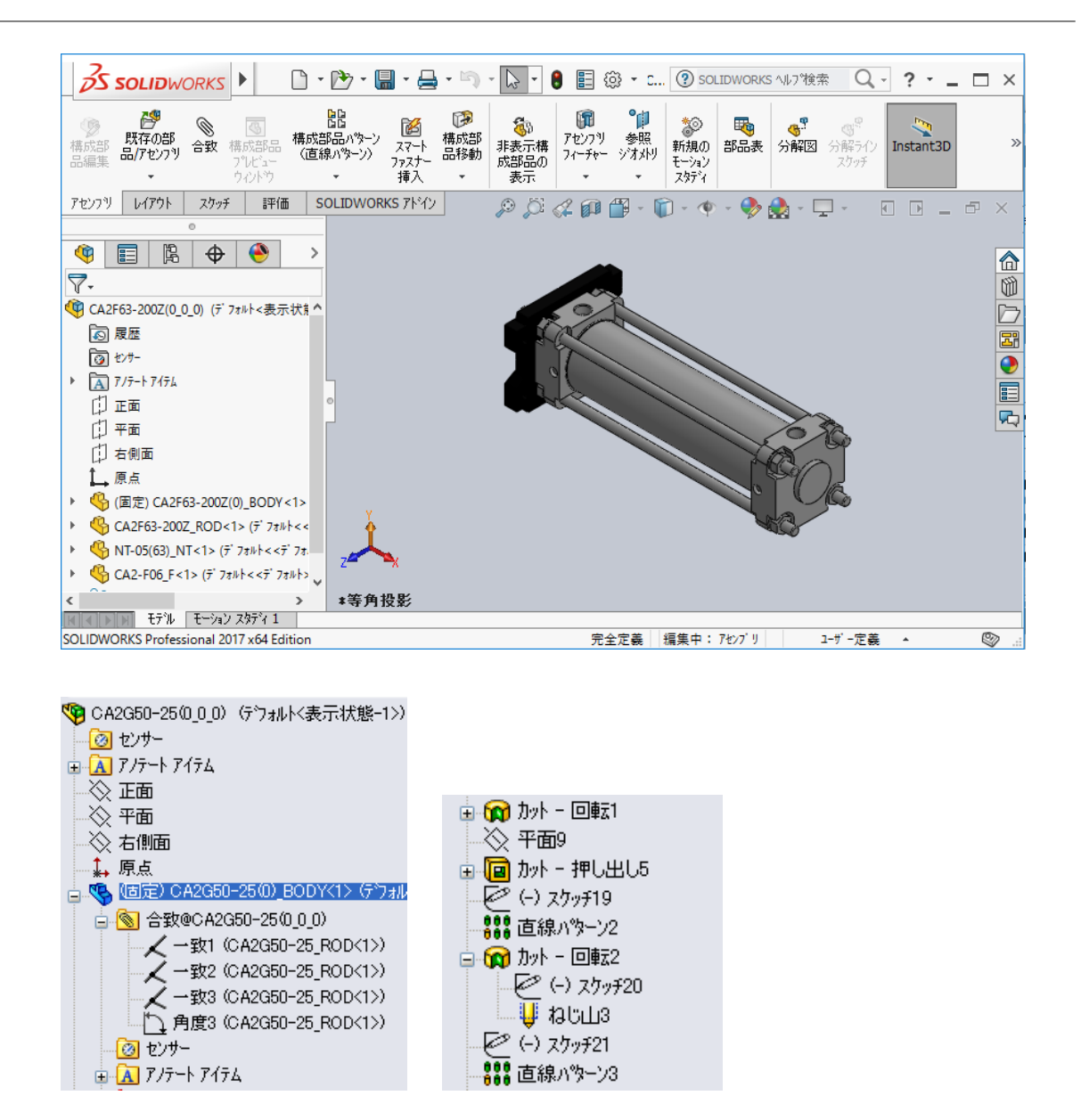

作成されたモデルは、完全に Solidworks 上でモデリングされたデータになりますので、上図の様に、合致条件(拘 束)やフィーチャ、ねじフィーチャなどを持つ、ネイティブデータになっていることが分かります。

## <span id="page-18-0"></span>2.3. 寸法計測機能(2D・3D)

#### <span id="page-18-1"></span>2.3.1. 3Dプレビュー画面でのサイズ計測

3Dプレビュー画面では、マウスの右ボタンを押すと、計測コマンドにアクセスできます。

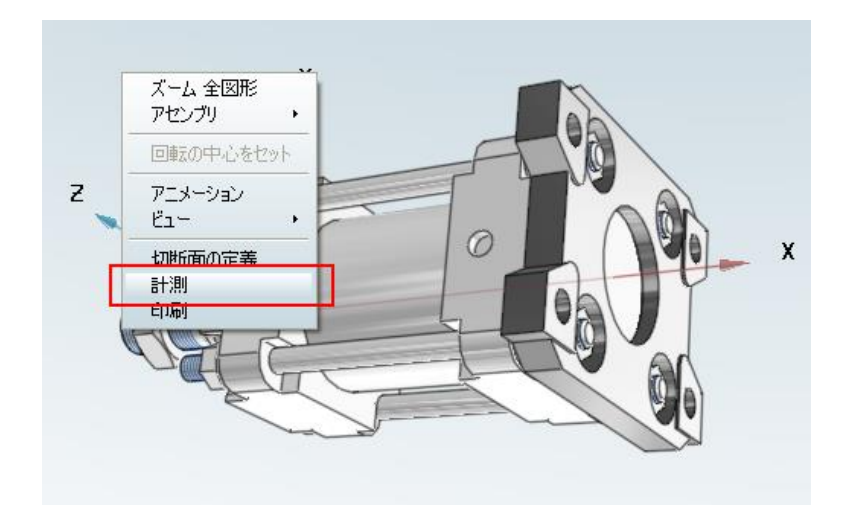

計測モードでは、下図の様に、面と面の間の距離など、モデルのサイズを図ることが出来ます。

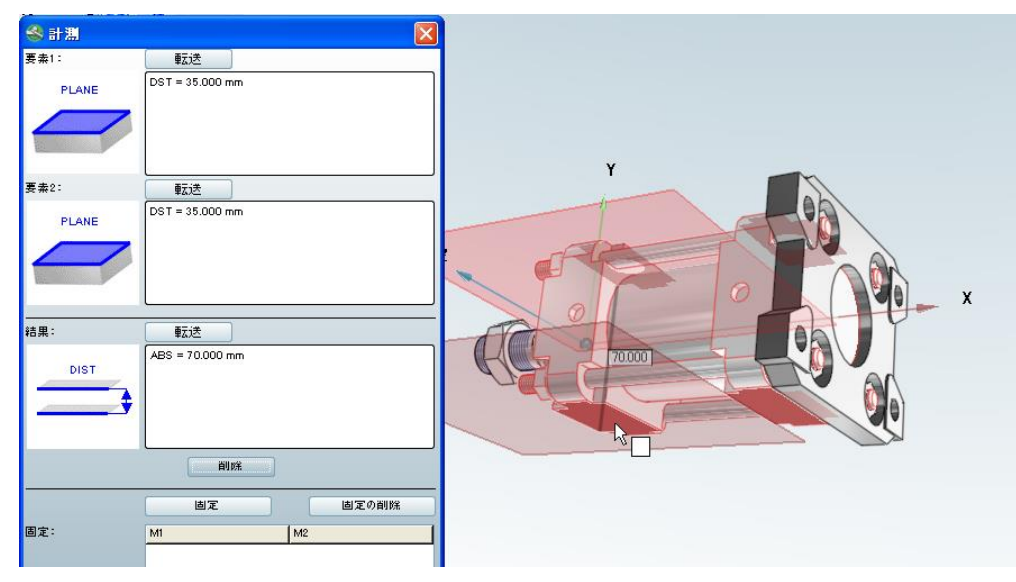

### <span id="page-18-2"></span>2.3.2. 2Dビュー画面でのサイズ計測

2Dビュー画面では、マウスの右ボタンを押すと、寸法記入コマンドにアクセスできます。

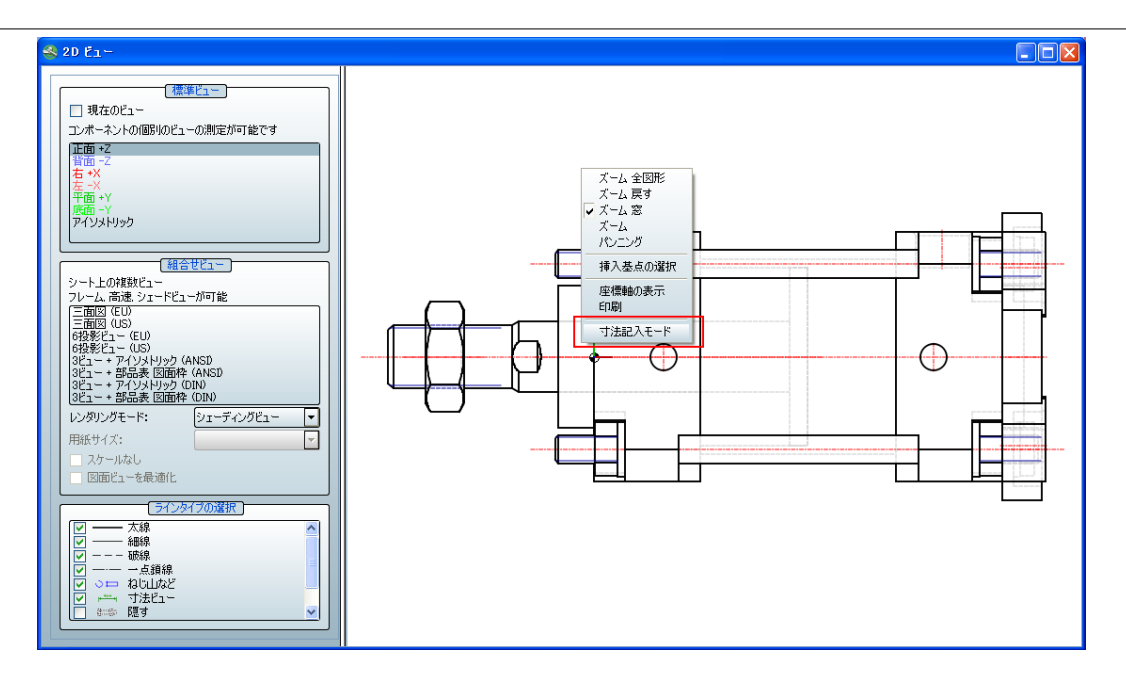

寸法記入モードにすることで、下図の様に、寸法記入メニューが表示され、寸法記入が可能になります。

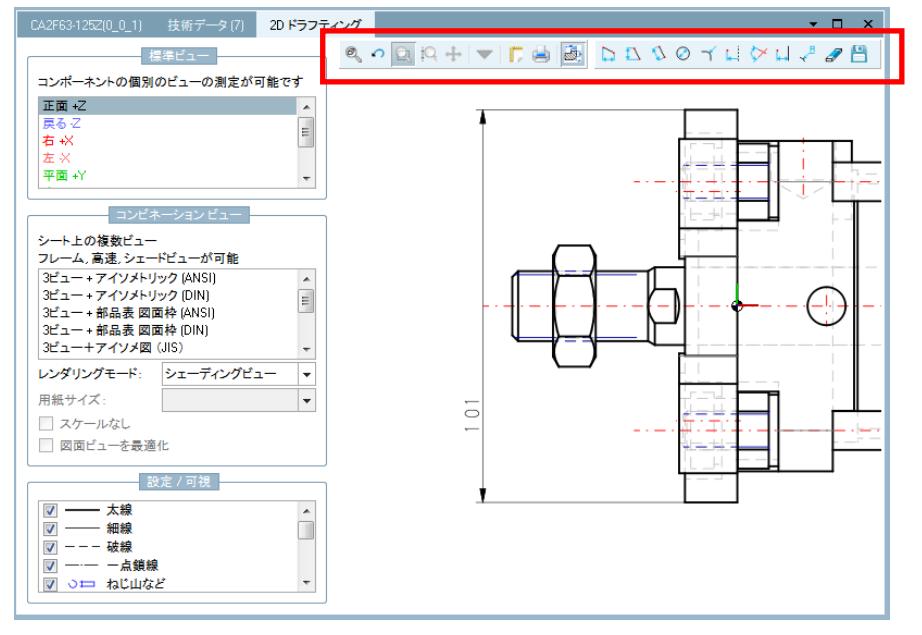